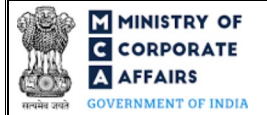

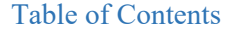

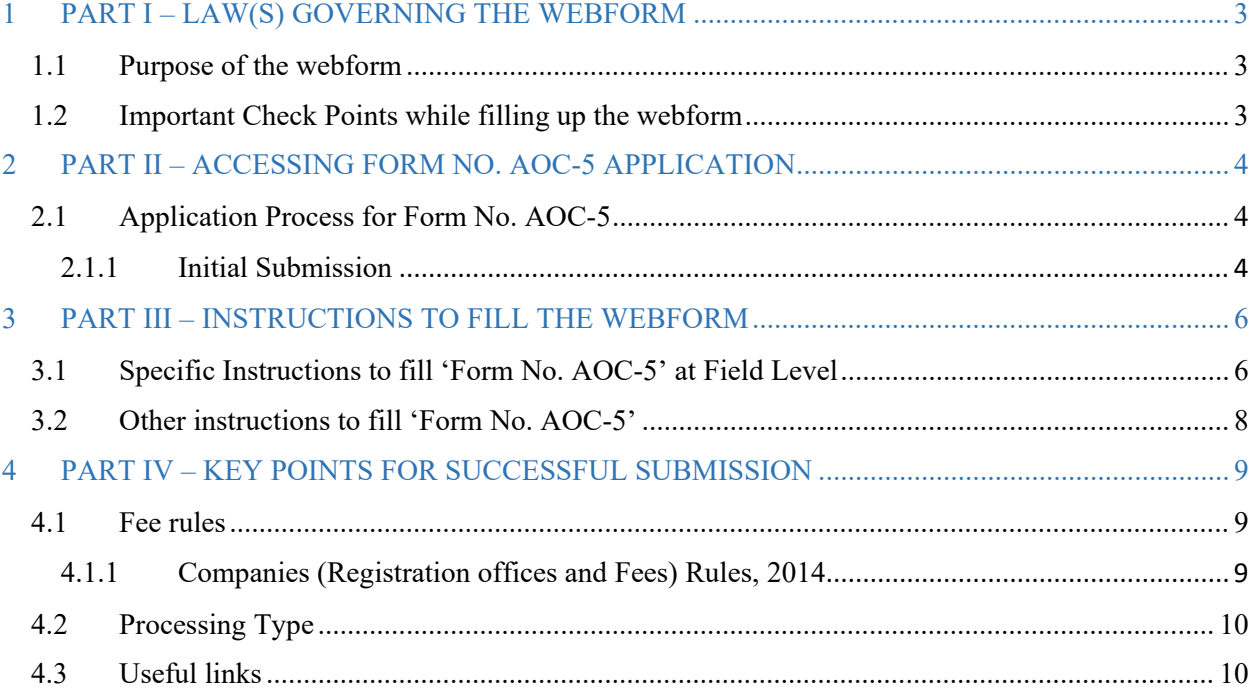

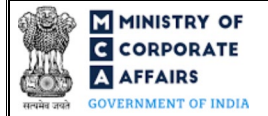

# **ABOUT THIS DOCUMENT**

This Instruction Kit is designed as a step-by-step guide to assist the user in filling up the webform. This document provides references to law(s) governing the webform, guidelines to access the application, instructions to fill the webform at field level and important check points while filling up the webform along with other instructions to fill the webform.

*User is advised to refer to the respective instruction kit for filing of webform.*

This document is divided into following sections:

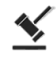

 **Part I – [Law\(s\) governing the webform](#page-2-0)**

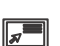

 **Part II – Accessing Form No. AOC-5 application**

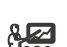

 **Part III – Instructions to fill the webform**

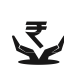

 **Part IV – Key [points for successful submission](#page-8-0)**

*Click on any section link to refer to the particular section.* 

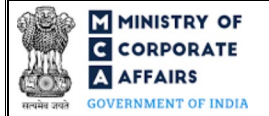

#### **1 PART I – LAW(S) GOVERNING THE WEBFORM**

<span id="page-2-0"></span>Pursuant to first proviso to sub-section (1) of Section [128](https://www.mca.gov.in/content/mca/global/en/acts-rules/ebooks/acts.html?act=NTk2MQ==) of the Companies Act, 2013 read Rule [2A](https://www.mca.gov.in/content/mca/global/en/acts-rules/ebooks/rules.html) of Companies(Accounts) Rules, 2014.

#### <span id="page-2-1"></span>**1.1 Purpose of the webform**

A company is required to file webform AOC-5 giving details of full address, in case the Board of Directors of the company decides by passing the resolution to keep all or any of the books of account at any other place in India besides the registered office. This webform is required to be filed within seven days of passing the Board Resolution.

#### <span id="page-2-2"></span>**1.2 Important Check Points while filling up the webform**

- *Please read instructions and guidelines carefully before filling online application forms.*
- *Please attach the required mandatory supporting documents in the specified format only.*
- *Please ensure that applicant of the webform is registered at MCA portal before filing the webform.*
- *Please note that the Company for which the webform is being filed shall be registered with MCA and shall have a valid CIN.*
- *Please ensure that the signatories have an approved DIN or valid PAN or valid Membership number.*
- *Please ensure that DIN of the authorised person signing the webform is not flagged for 'disqualification'.*
- *Please ensure that the DSC attached in the webform is registered on MCA portal against the DIN/PAN/Membership number as provided in the webform.*
- *Please ensure that the business user is associated with the company or authorized by the company to e-file on its behalf (applicable to other Business user).*
- *Please note that the signing authority of the webform shall have valid and non-expired/non-revoked DSC.*
- *Please ensure that no inspection/ inquiry/ investigation order is pending against the company.*
- *If the space within any of the fields is not sufficient to provide all the information, then additional details can be provided as an optional attachment to the webform.*
- *Please check for any alerts that are generated using the "Notifications and alerts" function under the 'My Workspace' page in the FO user dashboard on the MCA website.*

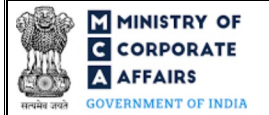

#### <span id="page-3-0"></span>**2 PART II – ACCESSING FORM NO. AOC-5 APPLICATION**

#### <span id="page-3-1"></span>**2.1 Application Process for Form No. AOC-5**

#### <span id="page-3-2"></span>**2.1.1** Initial Submission

#### **2.1.1.1 Option 1**

- **STEP 1:** Access MCA homepage
- **STEP 2:** Login to MCA portal with valid credentials<sup>[1](#page-3-6)</sup>
- **STEP 3:** Select "MCA services" and further select "E-Filing"
- **STEP 4:** Select "Company Forms Download"
- **STEP 5:** Navigate to the header "Reporting of address where books and records are kept"
- **STEP 6:** Access "Form No. AOC-5 (Notice of address at which books of account are to be maintained)"
- <span id="page-3-3"></span>**STEP 7: Enter Company Information<sup>[2](#page-3-7)</sup>**
- <span id="page-3-4"></span>**STEP 8:** Search CIN using the search option (optional)<sup>[3](#page-3-8)</sup>
- <span id="page-3-5"></span>**STEP 9:** Select CIN from the dropdown option (optional)<sup>[4](#page-3-9)</sup>
- **STEP 10:** Fill up the application
- <span id="page-3-12"></span>**STEP 11:** Save the webform as a draft (optional)<sup>[5](#page-3-10)</sup>
- **STEP 12:** Submit the webform

 **STEP 13:** SRN is generated upon submission of webform (The SRN can be used by the user for any future correspondence with MCA)

**STEP 14:** Affix the DSC

**STEP 15:** Upload the DSC affixed pdf document on MCA portal

 **STEP 16:** Pay Fees (In case the user does not successfully upload the DSC affixed PDF within 15 days of SRN generation and complete the payment within 7 days of successful upload of DSC affixed document or due date of filing of the webform + 2 days, whichever is earlier, the SRN will be cancelled.)

**STEP 17:** Acknowledgement email is generated

#### **2.1.1.2 Option 2**

- **STEP 1:** Access MCA homepage
- **STEP 2:** Access Form No. AOC-5 through search bar on MCA homepage (website search)<sup>[6](#page-3-11)</sup>
- **STEP 3:** Login to MCA portal with valid credentials
- **STEP 4: Enter Company Information<sup>2</sup>**
- **STEP 5:** Search CIN using the search option (optional)<sup>3</sup>
- **STEP 6:** Select CIN from the dropdown option (optiona[l\)](#page-3-5)<sup>4</sup>
- **STEP 7:** Fill up the application

<span id="page-3-7"></span><sup>2</sup> In case the user filling the webform is a Company user then, CIN and Company name will be auto- populated based on the user id from which the user logs in. <sup>3</sup>In case the user filling the webform is a Professional user, a search option will be provided on the page allowing the user to search for CIN basis name of Company.

<span id="page-3-6"></span><sup>&</sup>lt;sup>1</sup> In case Option 1 is selected, the user will have an option to either login immediately after accessing the MCA homepage, or login after selecting "Notice of address at which books of account are to be maintained" in case the user is not already logged in.

<span id="page-3-9"></span><span id="page-3-8"></span><sup>&</sup>lt;sup>4</sup> In case the user filing the webform is any other business user, a dropdown option containing a list of all the CIN's and corresponding Company name for Companies where the user is associated shall be displayed.

 $5$  The option to save the webform as a draft shall be enabled once the user enters the "CIN".

<span id="page-3-11"></span><span id="page-3-10"></span><sup>&</sup>lt;sup>6</sup> In case Option 2 is selected, the user will have an option to either login immediately after accessing the MCA homepage or login after performing the website search.

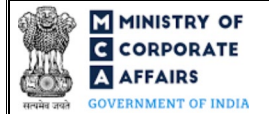

**STEP 8:** Save the webform as a draft (optional)<sup>5</sup>

**STEP 9:** Submit the webform

 **STEP 10:** SRN is generated upon submission of webform (The SRN can be used by the user for any future correspondence with MCA)

**STEP 11:** Affix the DSC

**STEP 12:** Upload the DSC affixed pdf document on MCA portal

 **STEP 13:** Pay Fees (In case the user does not successfully upload the DSC affixed PDF within 15 days of SRN generation and complete the payment within 7 days of successful upload of DSC affixed document or due date of filing of the webform + 2 days, whichever is earlier, the SRN will be cancelled.)

**STEP 14:** Acknowledgement email is generated

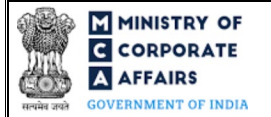

# <span id="page-5-0"></span>**3 PART III – INSTRUCTIONS TO FILL THE WEBFORM**

#### <span id="page-5-1"></span>**3.1 Specific Instructions to fill 'Form No. AOC-5' at Field Level**

*Instructions to fill 'Form No. AOC-5' are tabulated below at field level. Only important fields that require detailed instructions are explained. Self-explanatory fields are not explained.*

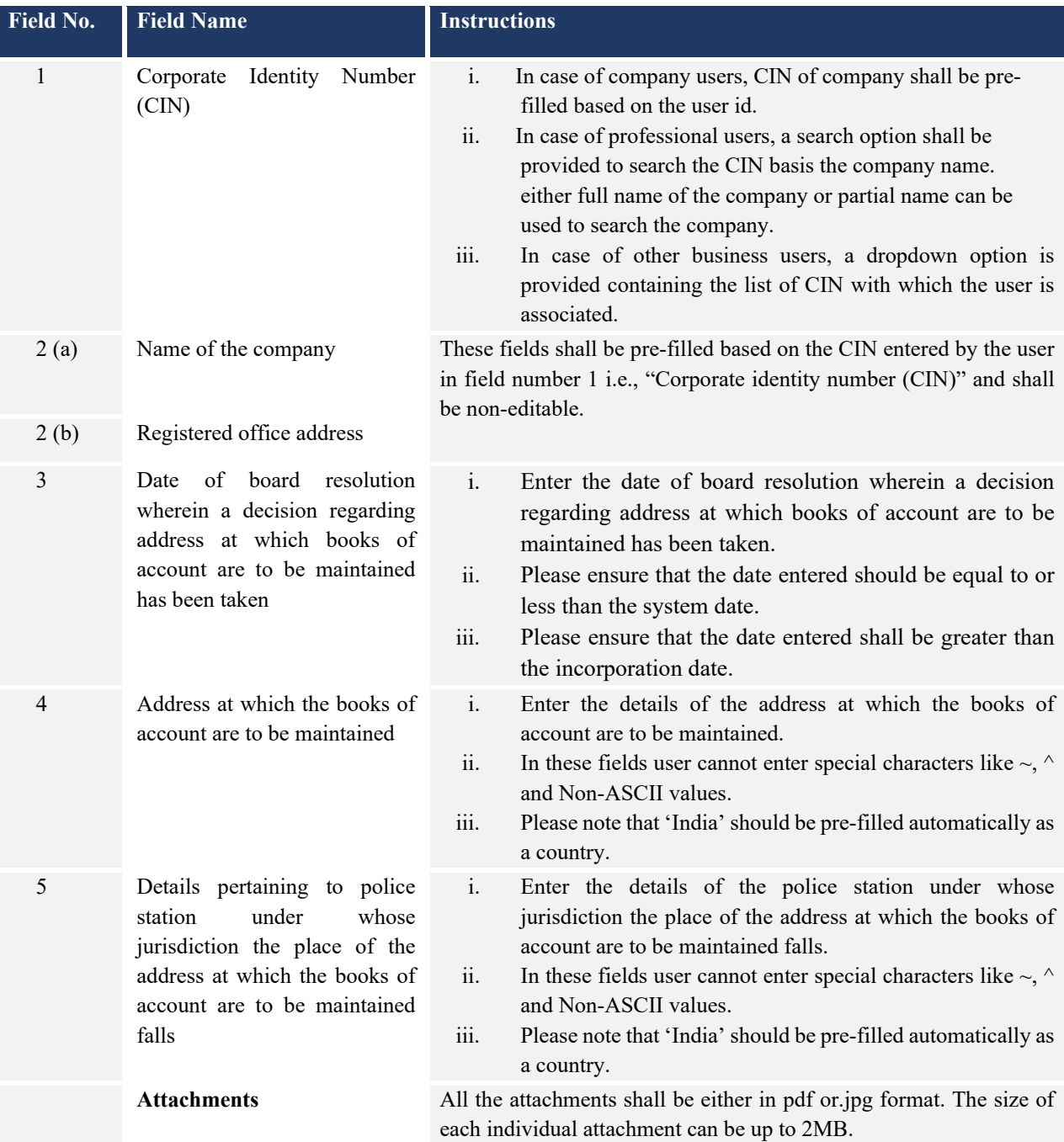

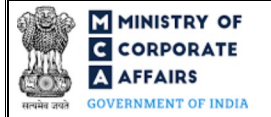

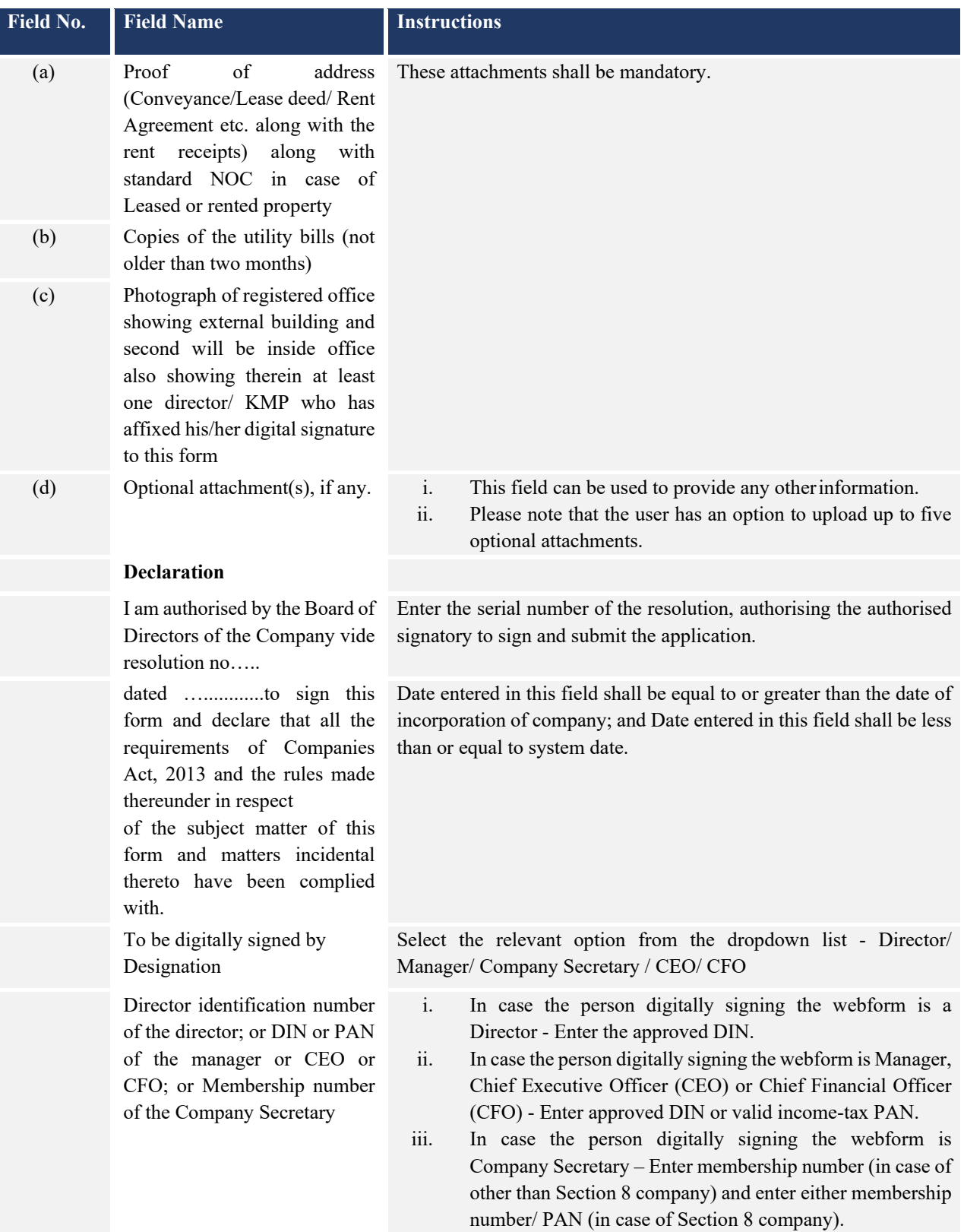

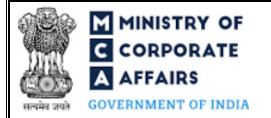

# <span id="page-7-0"></span>**3.2 Other instructions to fill 'Form No. AOC-5'**

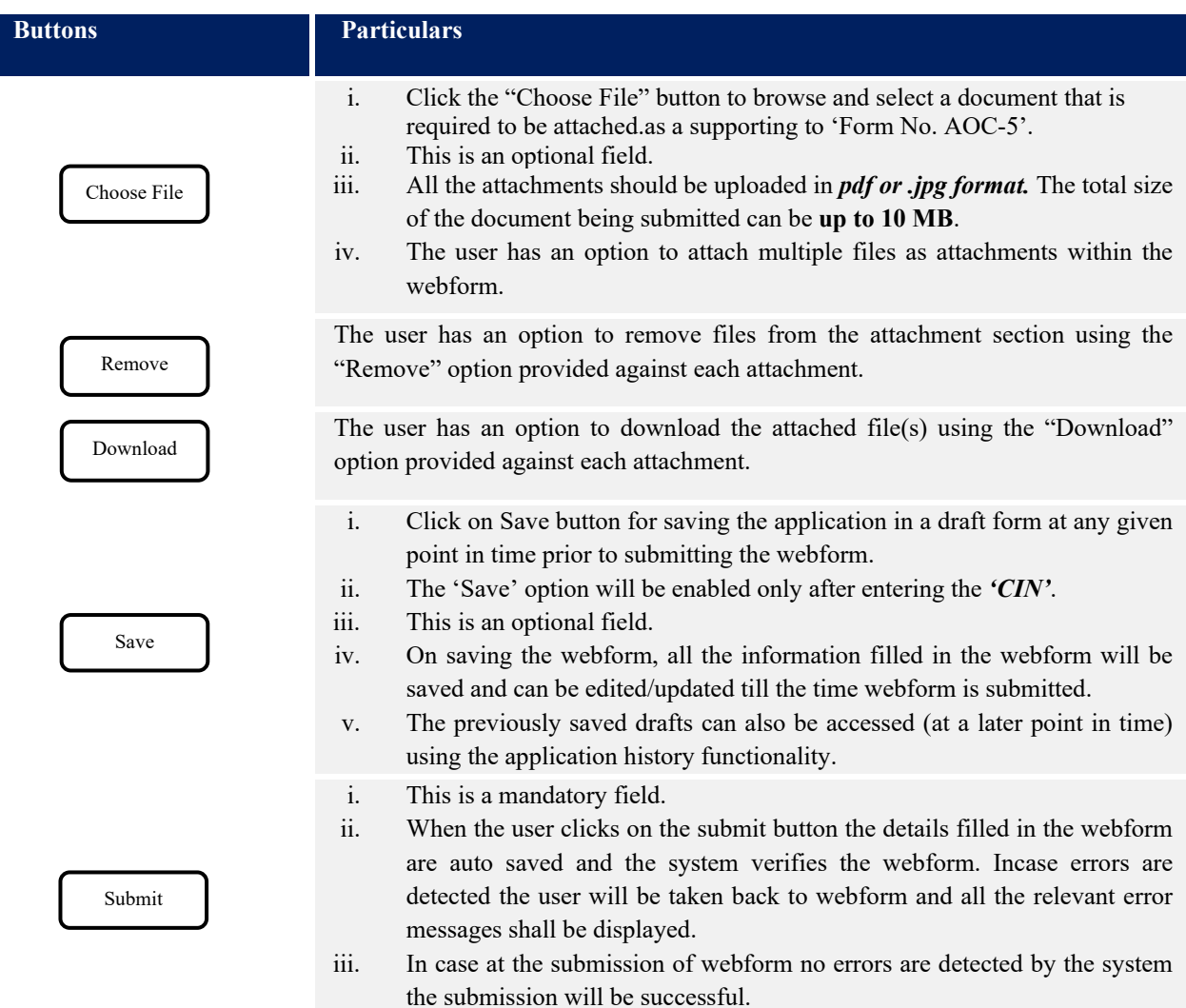

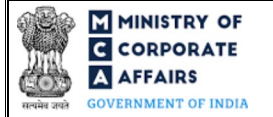

# **4 PART IV – KEY POINTS FOR SUCCESSFUL SUBMISSION**

#### <span id="page-8-0"></span>**4.1 Fee rules**

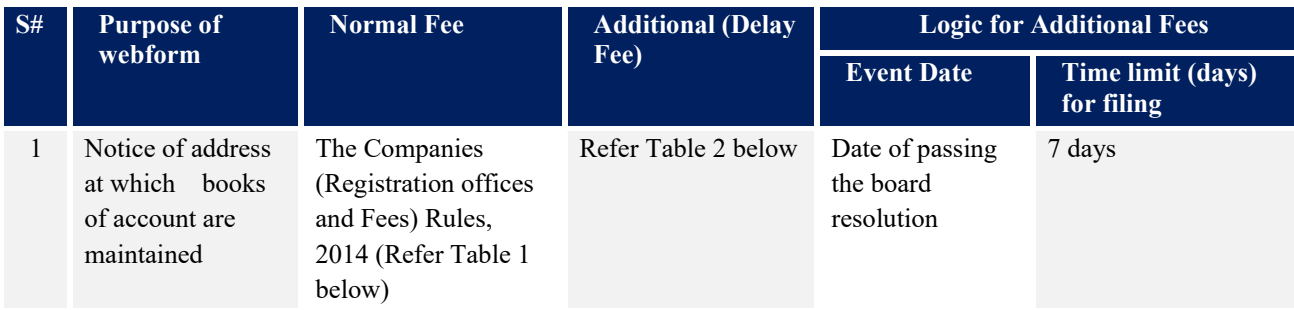

*Fee payable is subject to changes in pursuance of the Act, or any rule or regulation made, or notification issued thereunder.*

# <span id="page-8-1"></span>**4.1.1 Companies (Registration offices and Fees) Rules, 2014**

## Table 1

#### *Normal filing fee*

*In case of company having share capital*

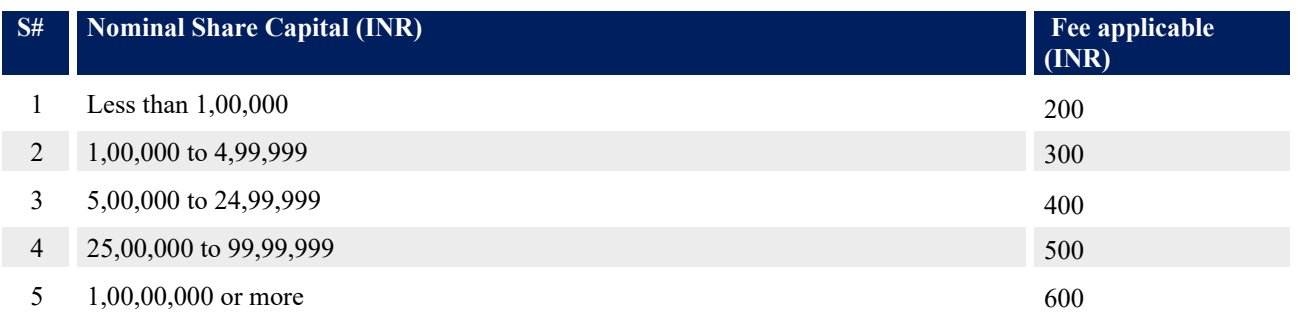

#### *In case of company not having share capital*

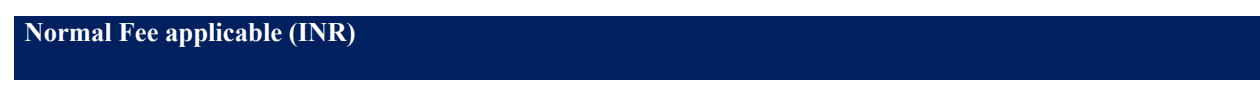

200

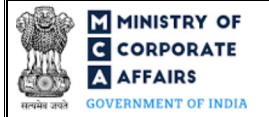

# Table 2

Additional Fees in case of delay in filing of webforms

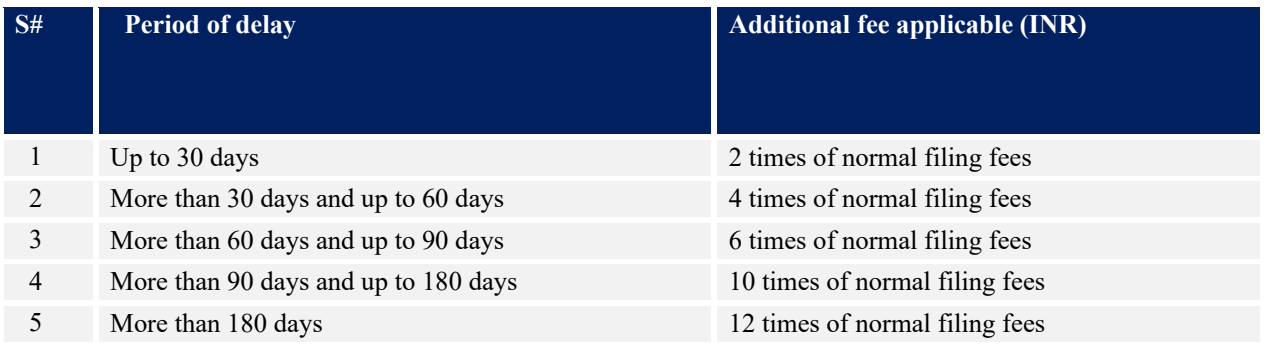

## <span id="page-9-0"></span>**4.2** Processing Type

AOC-5 webform shall be processed in STP mode and shall be taken on record through electronic mode without any further processing. Ensure that all particulars in the webform are correct. There is no provision for resubmission of this webform."

#### <span id="page-9-1"></span>**4.3** Useful links

- **1.** Link to access AOC-5: *https://www.mca.gov.in/MinistryV2/companyformsdownload.html*
- **2.** FAQs related to e-filing: *<https://www.mca.gov.in/MinistryV2/efiling.html>*
- **3.** Payment and Fee related Services: *<https://www.mca.gov.in/MinistryV2/paymentservices.html>*